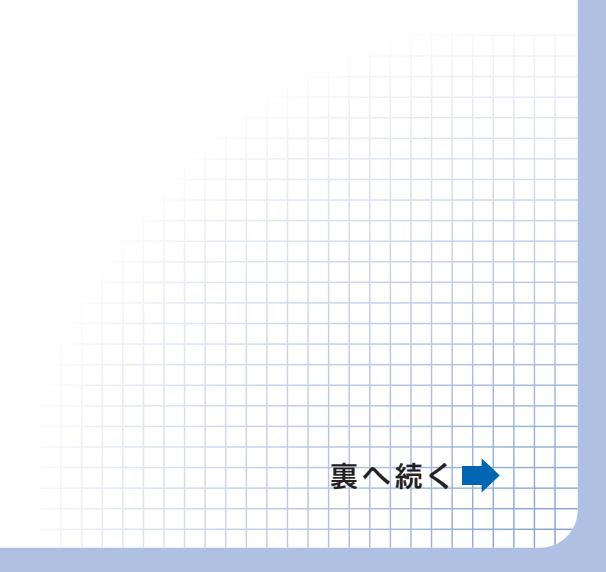

今あるパーティションを削除し、改めてフォーマット する場合は、PartitionLiteをご利用ください。使用方法は、「HD革命/Patition Lite 画面で見るマニュアル」】を参照してください。

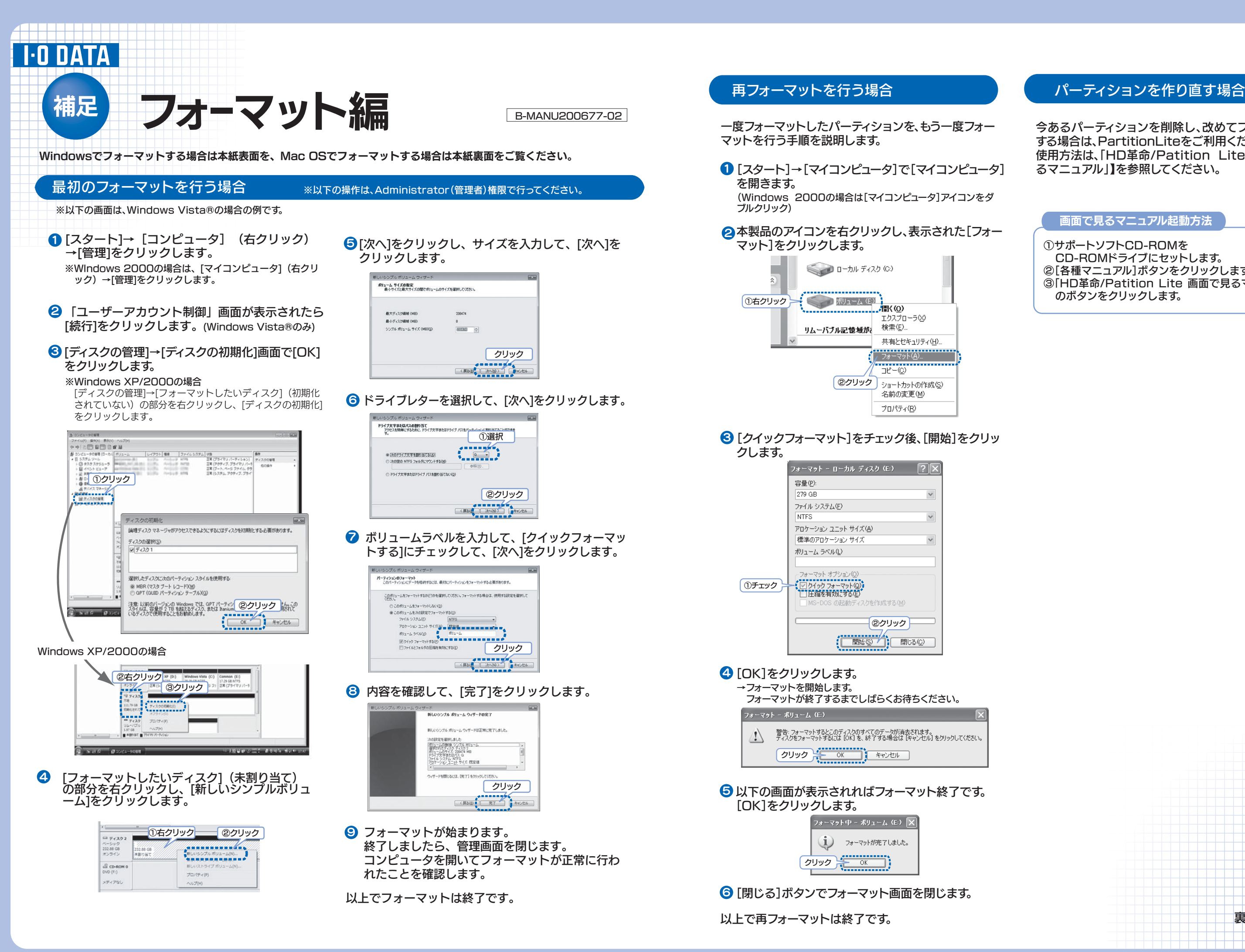

画面で見るマニュアル起動方法

①サポートソフトCD-ROMを CD-ROMドライブにセットします。②[各種マニュアル]ボタンをクリックします。 ③「HD革命/Patition Lite 画面で見るマニュアル」のボタンをクリックします。

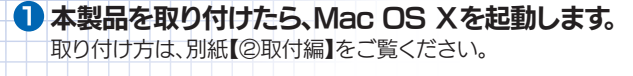

### <mark>2</mark> はじめて接続した場合は、以下の画面が表示され ます。[初期化]をクリックします。

⇒[ディスクユーティリティ(Disk Utility)]が起動します。

# 6 [パーティション]タブをクリックし、以下を設定 します。

①[ボリュームの(パーティション)方式]を [1パーティション]に設定します。②「名前」を、お好みで設定します。③[フォーマット]を[Mac OS拡張]または[Mac OS拡張 (ジャーナリング)]に設定します。④[パーティション(OK)]をクリックします。First Aid 消去 パーティション RAID 復元 ①設定2入力 ュームの方式: ボリューム情報  $\begin{matrix}\n\text{matrix 1} & \text{matrix 2} & \text{matrix 3} \\
\text{matrix 1} & \text{matrix 2} & \text{matrix 3} \\
\text{matrix 3} & \text{matrix 4} & \text{matrix 5} \\
\text{matrix 5} & \text{matrix 6} & \text{matrix 7} \\
\text{matrix 7} & \text{matrix 8} & \text{matrix 8} \\
\text{matrix 8} & \text{matrix 9} & \text{matrix 9} \\
\text{matrix 9} & \text{matrix 9} & \text{matrix 9} \\
\text{matrix 9} & \text{matrix 9} & \text{matrix 9} \\
\text{matrix 9} & \text{matrix 9} & \text{matrix 9$ **STEP** --------------- $\mathbb{R}$ フォーマッ Mac C  $\forall$   $\angle$   $\angle$   $\sqrt{111.82}$  GB ③設定 ■ Mac OS 9 ディスクドライバをインストール ー<br>このオプションを選択しないと、Mac OS 9 を実行する<br>コンピュータでこの装置を使用できなくなります。この<br>オプションは Classic には影響しません。 名称未設定 1 ポリュームの方式を選択し、ボリューム名とフォーマット<br>を選択して、ボリュームのサイズを変更します。 ④クリック (元に戻す) パーティション) (分割) (削除) ●パーティションを分けないでください 注意 パーティションの分割には対応しておりません。 ●[UNIXファイルシステム]には 設定しないでください UNIXファイルシステムには対応しておりません。 6[パーティション]をクリックします。 ⇒初期化が始まります。しばらくお待ちください。 警告! **BN** クリック (キャンセル)(バーティション (Mac OS 10.1の場合) 7 本製品のアイコンを確認します。 デスクトップに本製品のアイコンがあることを 確認します。 $\mathbb{R}$ ●本製品のアイコンを見分ける方法 本製品は初期化したばかりですので、ダブルクリックして開いて中に何もないハードディスクが本製品です。 以上で本製品を初期化できました。

本製品を見分ける方法については、下の参考をご覧ください。

# **Mac OS Xで初期化する**

### ●サポートソフトCD-ROM内の画面で見るマニュアルもご覧ください。 ーー<br>- 画面で見るマニュアルは、サポートソフトCD-ROM内の[manual.htm]をダブルクリックすれば表示されます。

本製品は、このままお使いいただけます。

②[ユーティリティ(Utilities)]フォルダを開きます。 ③[ディスクユーティリティ(Disk Utility)]アイコンをダブ ルクリックします。 ⇒[ディスクユーティリティ(Disk Utility)]が起動します。 次の手順に進んでください。

## **3** [Drive Setup]がある場合は、クリックします。

### 4 本製品を選択します。

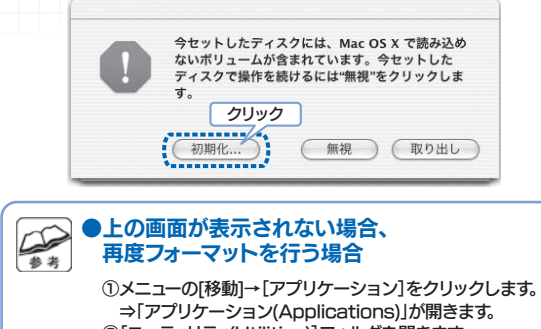

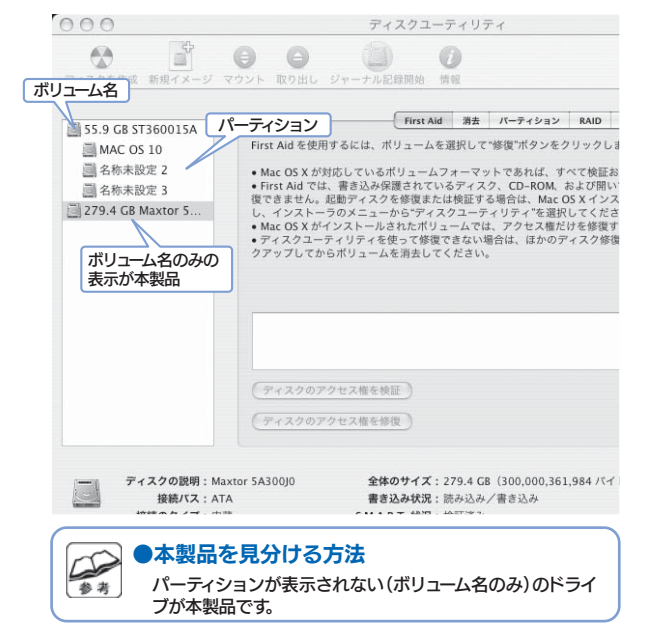

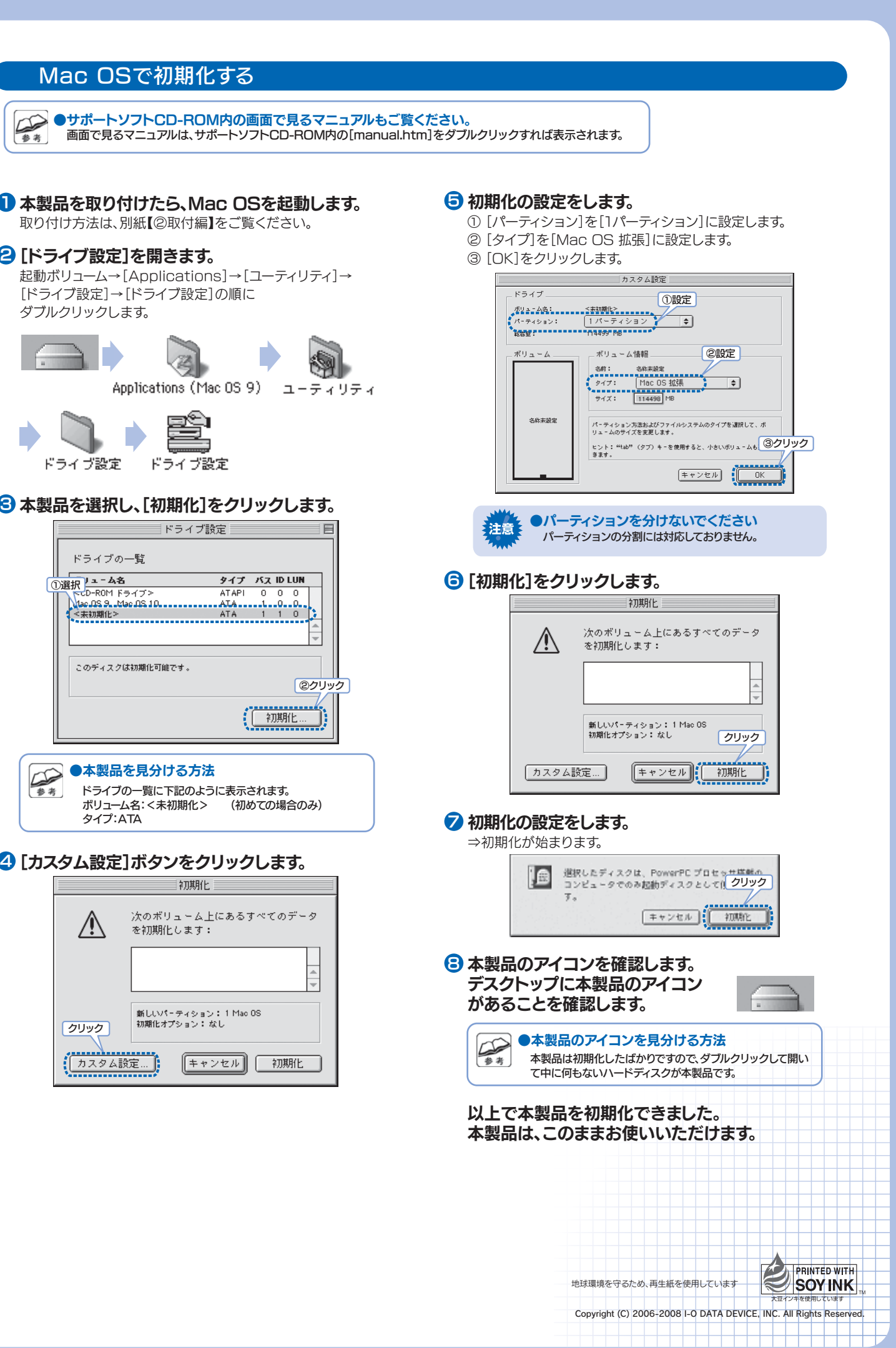

# 2 [ドライブ設定]を開きます。 ダブルクリックします。1 本製品を取り付けたら、Mac OSを起動します。<mark>3</mark> 本製品を選択し、[初期化]をクリックします。